# **ANERKENNUNGEN in UniGrazOnline**

## Leitfaden für Studierende der Geisteswissenschaftlichen Fakultät zur Online-Applikation **Anerkennung** in UniGrazOnline

#### **Was ist zu erfassen?**

- Lehrveranstaltungen, die an einer anderen Universität oder Bildungseinrichtung besucht wurden und an der KFU Graz angerechnet werden sollen.
- Lehrveranstaltungen, die nach dem alten Studienplan absolviert wurden und laut Äquivalenzliste für den neuen Studienplan anerkannt werden sollen.
- Jene Lehrveranstaltungen, die in einem anderen Studium absolviert wurden und für das gewählte Studium anerkannt werden sollen.
- Lehrveranstaltungen für die Sie einen Vorausbescheid (Erasmus und andere Mobilitätsprogramme) benötigen.
- Lehrveranstaltungen für die Sie eine Vorausgenehmigung (ohne Mobilitätsprogramm) benötigen.

#### **Warum soll erfasst werden?**

- Damit Ihre abgelegten Prüfungen anerkannt und für das Einreichen der Studienabschnitte bzw. Studien verwendet werden können.
- $\triangleright$  Weil nur anerkannte Prüfungen am Studienerfolgsnachweis "Transcript of Records" angezeigt werden.

## **Wie soll erfasst werden?**

 Die Erfassung erfolgt über das Informationssystem UNIGRAZonline. Dazu benötigen Sie Benutzername und Kennwort (= Email-Account Daten der KFU). Sollten Sie diese nicht haben, wenden Sie sich an die Studienabteilung. [studienabteilung@uni-graz.at](mailto:studienabteilung@uni-graz.at)

#### **Ablauf: Erfassung von Anerkennungen im UniGrazOnline http://online.uni-graz.at/**

Bevor Sie mit dem Vorgang beginnen, achten Sie darauf, dass Ihr Popupblocker **deaktiviert** ist.

- 1. Anmeldung im System
- 2. Nach erfolgter Anmeldung öffnen Sie die Applikation "Meine Anerkennungen/Leistungsnachträge":

Alle Applikationen T Anerk × Meine Anerkennungen / Leis-ଡ଼ tungsnachträge

3. Wählen Sie im Menü Aktionen **Neue Anerkennung**

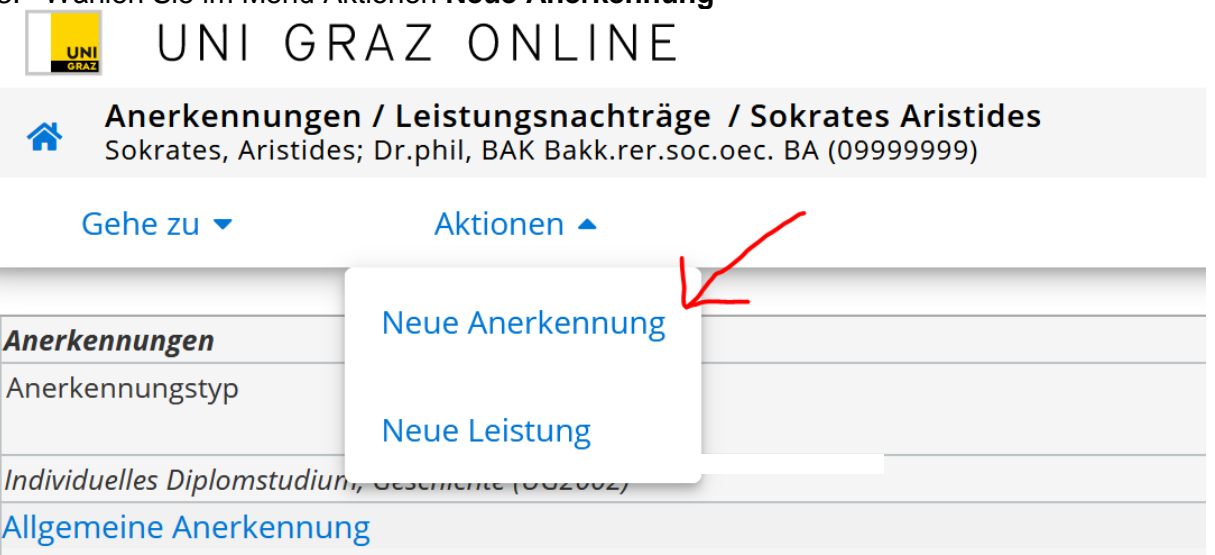

4. Treffen Sie die richtige Auswahl für **Studium, Anerkennungstyp und Bildungseinrichtung und Datum**

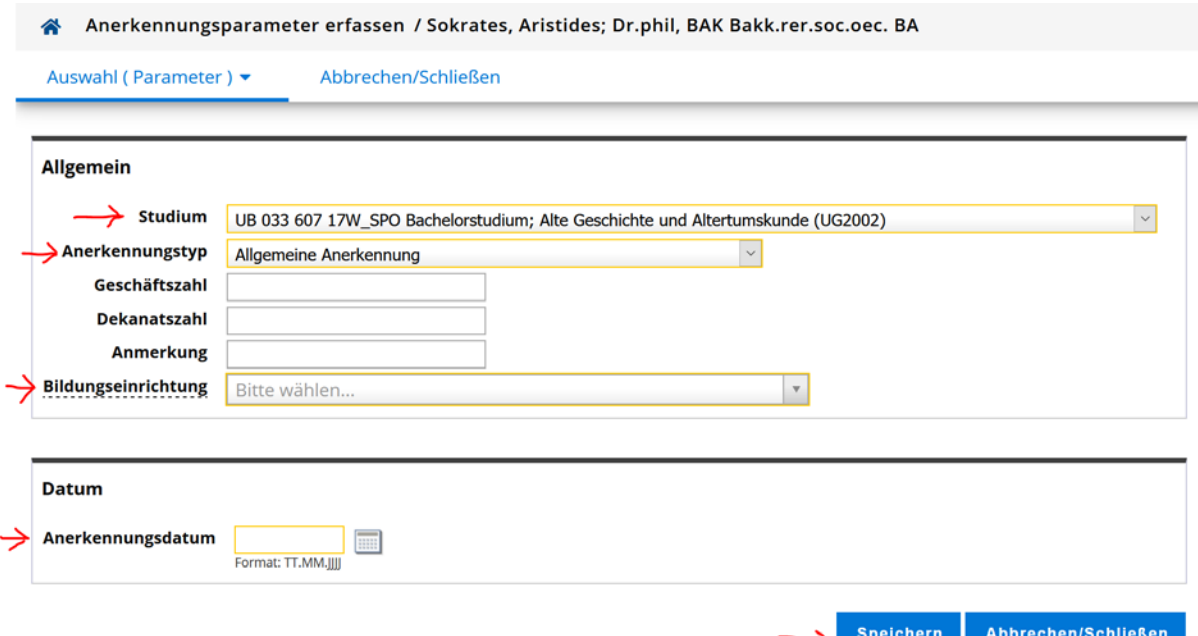

**Studium**: Falls Sie mehrere Studien inskribiert haben, wählen Sie hier das Studium für das Sie die Lehrveranstaltung anerkennen möchten.

Wählen Sie den richtigen **Anerkennungstyp**:

*Allgemeine Anerkennung*

Für Prüfungen, die an einer in- oder ausländischen Universität abgelegt wurden (auch für freie Wahlfächer, sofern anerkennungspflichtig).

*Allgemeine Anerkennung (Sonstiges: Gutschrift lt. Studienplan etc.)*

Ausschließlich NUR für Lehrveranstaltungen, die vor 1992 an der KFU Graz absolviert wurden und nicht bei Ihren Prüfungsergebnissen in UGO aufscheinen.

*Vorausbescheid (vor Auslandsaufenthalt)*

Für Vorausanerkennung eines Auslandsstudiums im Rahmen eines Programmes *Bescheid (Auslandsaufenthalte)*

Für Anerkennung nach einem Auslandsstudium im Rahmen eines Programmes *Vorausgenehmigung*

Für die Vorausgenehmigung der Ablegung von Prüfungen an einer anderen Universität

Die Felder für **Geschäftszahl**, **Dekanatszahl** und **Anmerkung** können Sie ignorieren.

Bitte das **Anerkennungsdatum** unbedingt eingeben! Es muss das aktuelle Datum erfasst werden.

**Bildungseinrichtung**: Auswahl der Einrichtung an der die anzuerkennenden Prüfungen abgelegt wurden. Falls Sie die von Ihnen gewünschte Bildungseinrichtung nicht finden, wenden Sie sich bitte mit Ihrem Originalzeugnis an die Studien- und Prüfungsabteilung.

Danach bestätigen Sie mit **Speichern.** Sie können Ihre Angaben so lange bearbeiten, bis Sie die gesamte Eingabe mit **Alle Positionen bestätigen** bestätigen – s. Punkt 10.

5. Nun erfolgt das Erfassen der anzuerkennenden Lehrveranstaltungen durch Anklicken von **Auswahl (Parameter)** – **Positionen**.

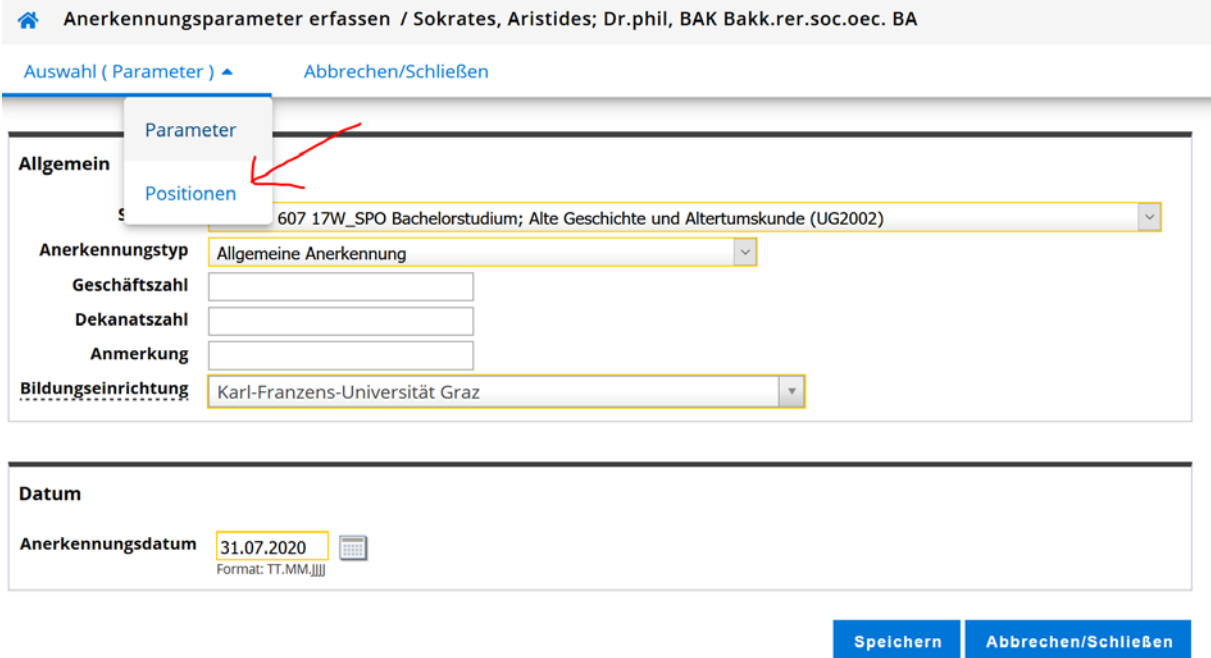

- 6. Wählen Sie im Menü Aktionen **Neue Position**. Für jede Lehrveranstaltung muss eine eigene Position angelegt werden!!!
- Anerkennungspositionen / Sokrates Aristides Allgemeine Anerkennung vom 31.07.2020 Abbrechen/Schließen Auswahl ( Positionen )  $\blacktriangledown$ Aktionen ▲

**Neue Position** 'um gewählten Bescheid liegen der nen vor!

AUSNAHME: alle Lehrveranstaltungen für die Anerkennung als freie Wahlfächer können zu einer Position hinzugefügt werden. Freie Wahlfächer sind nur anzuerkennen, wenn Sie einen Nachweis (Bescheid) für Stipendien, Finanzamt oder andere Behörden benötigen.

ACHTUNG: Bei kombinationspflichtigen Studien (z.B. Lehramtsstudien) müssen Sie auf alle Fälle eine eigene Anerkennung je Unterrichtsfach (Neue Anerkennung) anlegen.

**7. a) Erfassung einer Lehrveranstaltung, die NICHT an der KFU Graz abgelegt wurde:**

Hier klicken Sie auf "hinzufügen" bei **anzuerkennende Veranstaltung(en) hinzufügen**

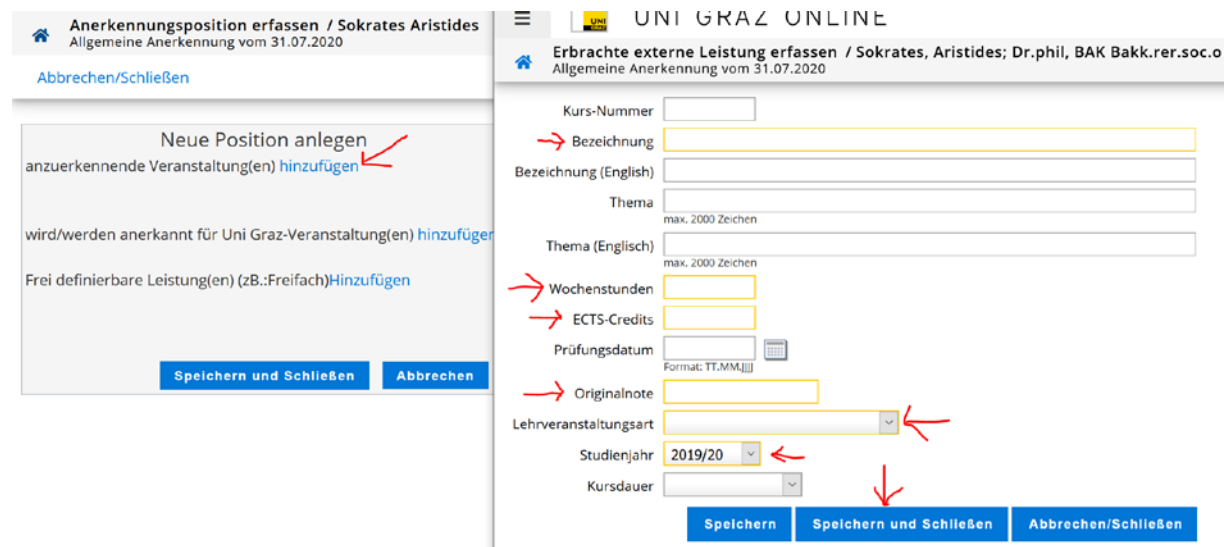

Füllen Sie alle gelb umrandeten Felder aus und klicken Sie anschließend auf **Speichern und Schließen**.

Bei Originalnote ist immer die Note der Bildungseinrichtung an der die Lehrveranstaltung abgelegt wurde einzutragen. Die gültige Note für die KFU Graz wird später bei der Zuordnung eingetragen (siehe Punkt 9). Bei der Anerkennung für die freien Wahlfächer, wird die gültige Note für die KFU Graz vom Dekanat erfasst.

## **b) Erfassung einer Lehrveranstaltung, die an der KFU Graz abgelegt wurde:** Hier klicken Sie auf "hinzufügen" bei **anzuerkennende Veranstaltung(en)**

**hinzufügen**

Eine Liste Ihrer abgelegten Prüfungen erscheint. Wählen Sie die anzuerkennende Prüfung aus und fügen Sie sie durch **Anklicken des Titels** hinzu.

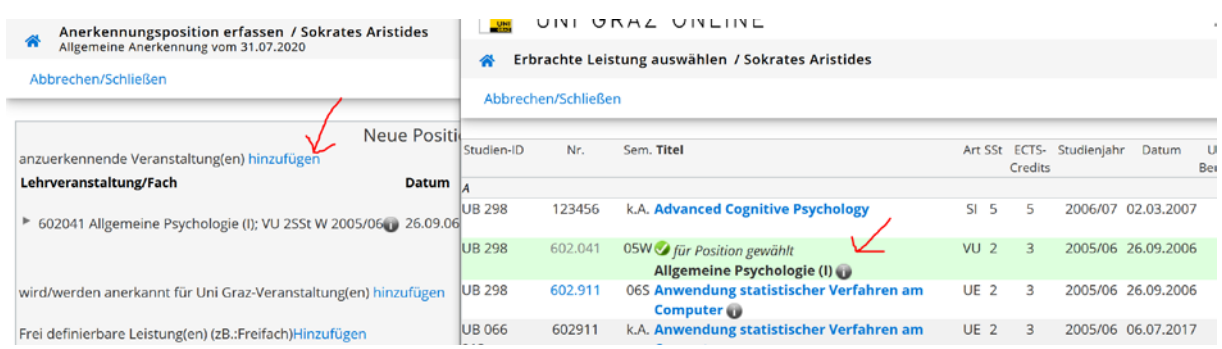

Sie können das Fenster mit den Prüfungsergebnissen schließen.

8. Nun müssen Sie die **anzuerkennende Veranstaltung** einer Lehrveranstaltung der KFU Graz zuordnen.

Mit Klick auf **wird/werden anerkannt für Uni Graz-Veranstaltung(en) hinzufügen** öffnet sich ein Fenster, in dem Sie nach Lehrveranstaltungen suchen können.

AUSNAHME: bei der Anerkennung als *freies Wahlfach* muss keine Zuweisung erfolgen. Sie sind mit der Eingabe für diese Position fertig. Falls Sie keine weiteren

Positionen mehr zu bearbeiten haben, können Sie die Anerkennung abschließen (s. Punkt 10).

Setzen Sie alle drei Häkchen (siehe Screenshot). Geben Sie ggf. das Studienjahr (prinzipiell ist im aktuellen Studienjahr zu suchen) und den Titel bzw. Teile des Titels (Suchanfrage bitte immer zwischen \*...\* setzen) oder die LV-Nummer der Lehrveranstaltung ein und starten Sie die **Suche**.

Wenn Sie keine Suchkriterien eingeben und auf **Suchen** klicken, werden alle Fächer Ihres Studienplans mit den dazugehörigen Lehrveranstaltungen und<br>Anerkennungsfächern *angezeigt*. Können Sie keine inhaltlich passende Anerkennungsfächern angezeigt. Können Sie keine inhaltlich Lehrveranstaltung finden, dann wählen Sie bitte das passende Anerkennungsfach aus.

In der Ergebnisliste bitte auf **Auswählen** klicken um die gewünschte LV bzw. das Anerkennungsfach zu übernehmen. Sie können das Fenster mit den Suchergebnissen schließen.

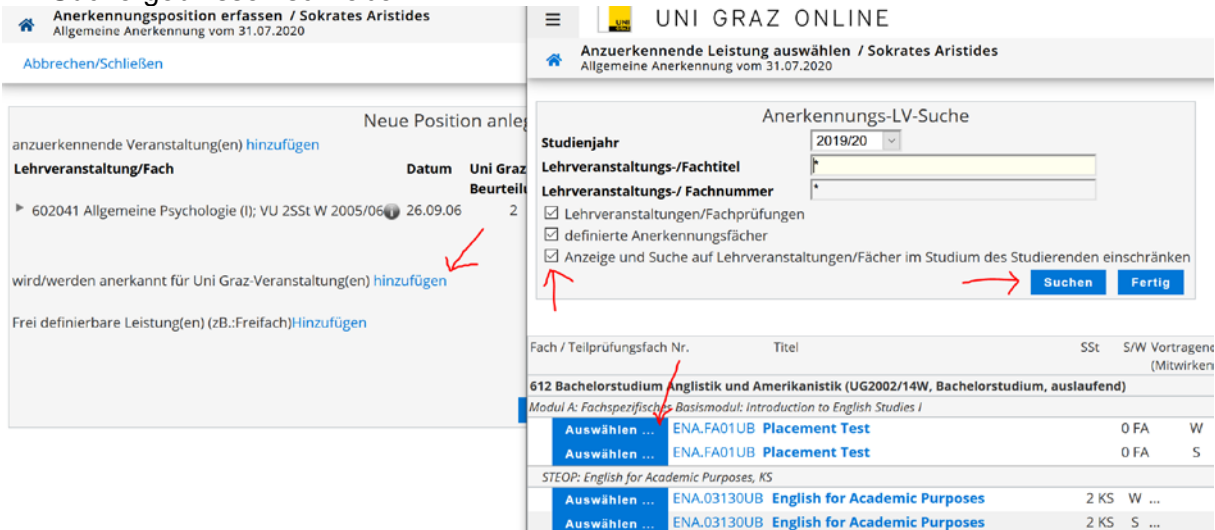

ACHTUNG: Ein Eintrag unter **"Frei definierbare Leistung(en) hinzufügen"** darf nur bei Anerkennungen von fremden Bildungseinrichtungen unter folgenden Umständen verwendet werden: eine Lehrveranstaltung wird für eine Pflichtlehrveranstaltung und für die freien Wahlfächer anerkannt, zB.: *anzuerkennende Veranstaltung* LV A *wird/werden anerkannt für Uni Graz-Veranstaltung/en* LV B *Frei definierbare Leistung(en)*

Freifach: LV A (Bitte Freifach anklicken und den Titel der absolvierten LV eintragen, alle Pflichtfelder ausfüllen und speichern)

Falsch gestellte Anträge müssen von Ihnen erneut erfasst werden.

9. Im Fenster "Anerkennungsposition erfassen" bitte die Uni-Graz Beurteilung eintragen und mit **Speichern und Schließen** bestätigen – siehe nachfolgenden Screenshot.

Anerkennungsposition erfassen / Sokrates Aristides<br>Allgemeine Anerkennung vom 31.07.2020

Abbrechen/Schließen

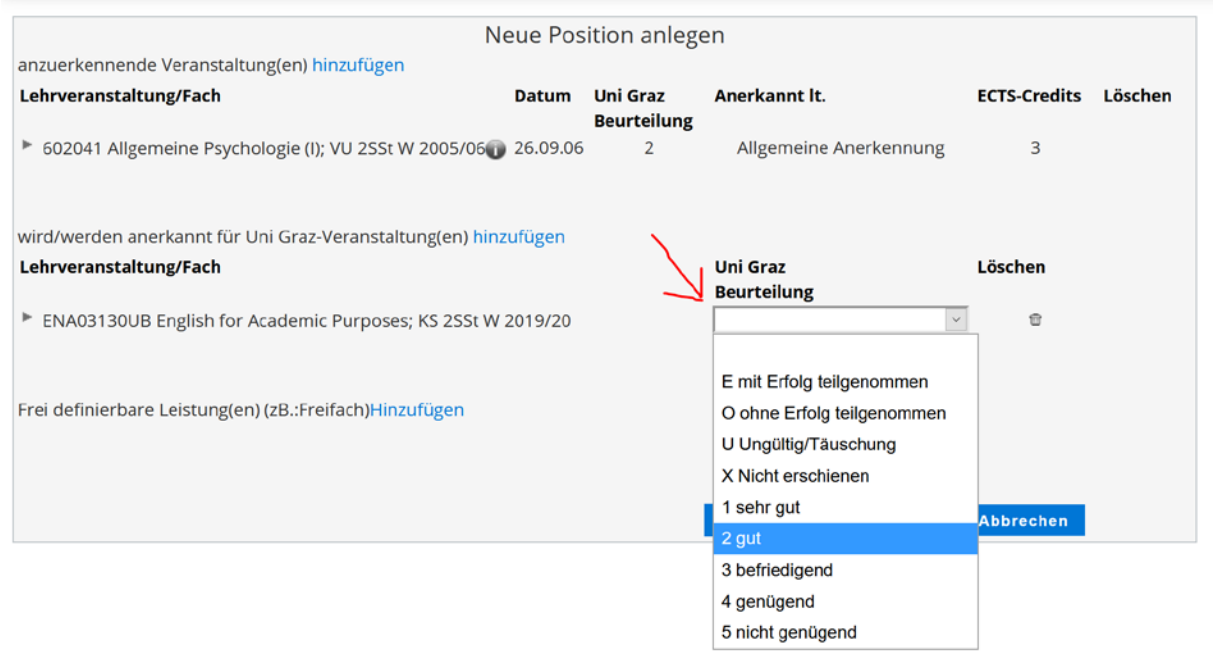

10. Überprüfen Sie die eingegebenen Daten. Von Ihnen noch nicht bestätigte Positionen können jederzeit mit Klick auf Position [Anzahl] geöffnet und bearbeitet (auch gelöscht) werden. Danach bestätigen Sie Ihre Eingabe im Menü Aktionen mit **Alle Positionen bestätigen**. – siehe nachfolgenden Screenshot.

#### **Eine Korrektur ist danach für Sie nicht mehr möglich!!**

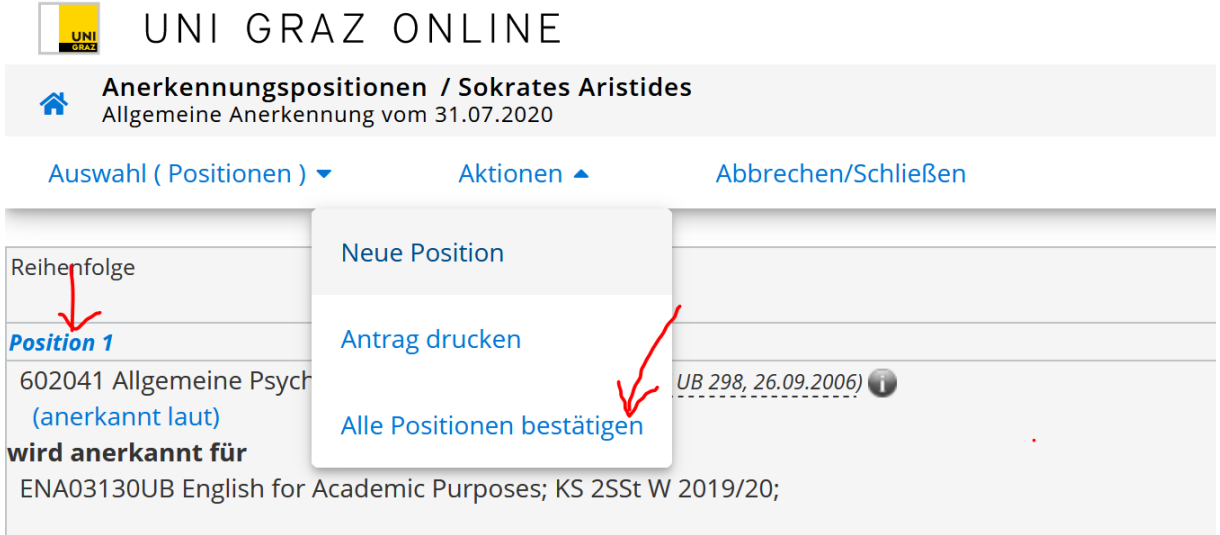

11. Sobald Sie Ihre Einträge bestätigt haben, klicken Sie im Menü Aktionen auf **Antrag drucken**, speichern Sie die pdf-Datei und senden Sie diese per E-Mail an **gewi.anerkennung@uni-graz.at.** Bei Anerkennungen von fremden [gewi.anerkennung@uni-graz.at.](mailto:gewi.anerkennung@uni-graz.at) Bildungseinrichtungen schicken Sie bitte das Transcript bzw. Zeugnis mit oder bringen Sie es im Original im Dekanat vorbei.

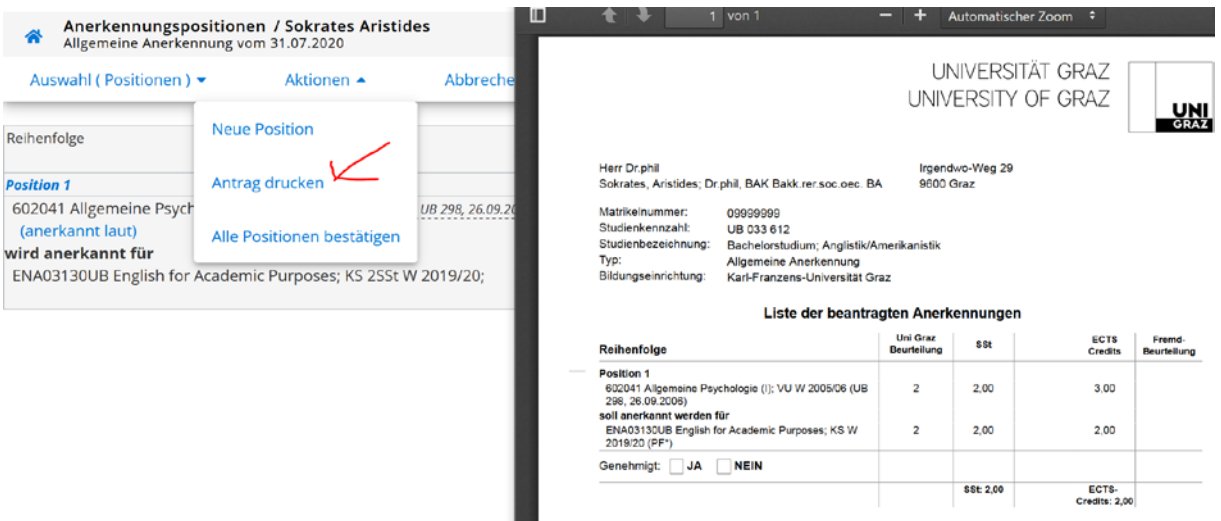

Sie können auch einen Ausdruck der Anerkennungsdruckliste in den Postkasten beim Dekanat einwerfen (er wird wochentags täglich entleert).

**Ansprechpersonen im GEWI-Dekanat** [siehe Homepage](http://gewi.uni-graz.at/de/studieren/ansprechpartnerinnen/dekanatmitarbeiter/)**.**

## **Interner Ablauf**

- Nachdem Sie den Ausdruck Ihrer Anerkennung im Dekanat eingereicht haben (per E-Mail oder Einwurf im Postkasten vor dem Dekanat), wird der Antrag kontrolliert und protokolliert und der/dem CuKo-Vorsitzenden zur Genehmigung vorgelegt.
- Nach Bearbeitung von der/dem CuKo-Vorsitzenden wird der Bescheid aus UNIGRAZonline generiert.

#### **Bearbeitungsdauer**

• Die Bearbeitung dauert durchschnittlich 3 bis 6 Wochen. Maximale Bearbeitungsdauer: 2 Monate.

## **Abholung des Bescheides**

• Nachdem der Bescheid von der/dem CuKo-Vorsitzenden unterzeichnet wurde, wird Ihnen dieser per E-Mail (ausnahmslos an die von der Universität Graz zur Verfügung gestellte E-Mail-Adresse) zugestellt.